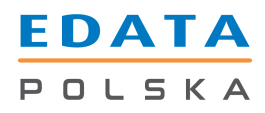

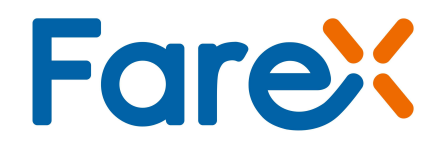

# Instrukcja programowania kasy Bursztyn z aplikacji PLU Manager (KF-03) 2013

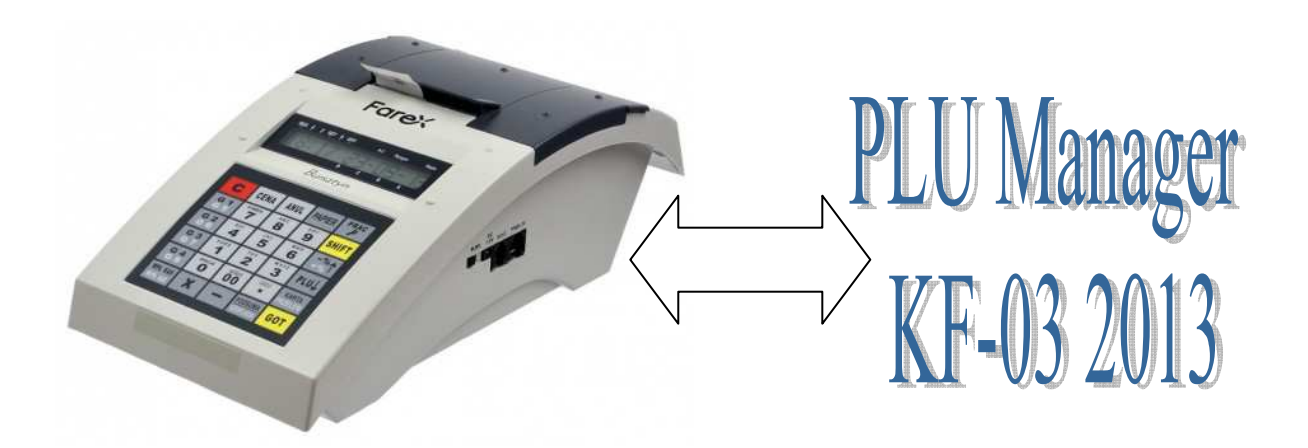

Edata Polska Sp. z o.o.

Ul. Jana Cybisa 6 02-784 Warszawa Tel. 22 545-32-40 Fax. 22 670-60-29 Ver 1.02

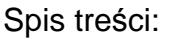

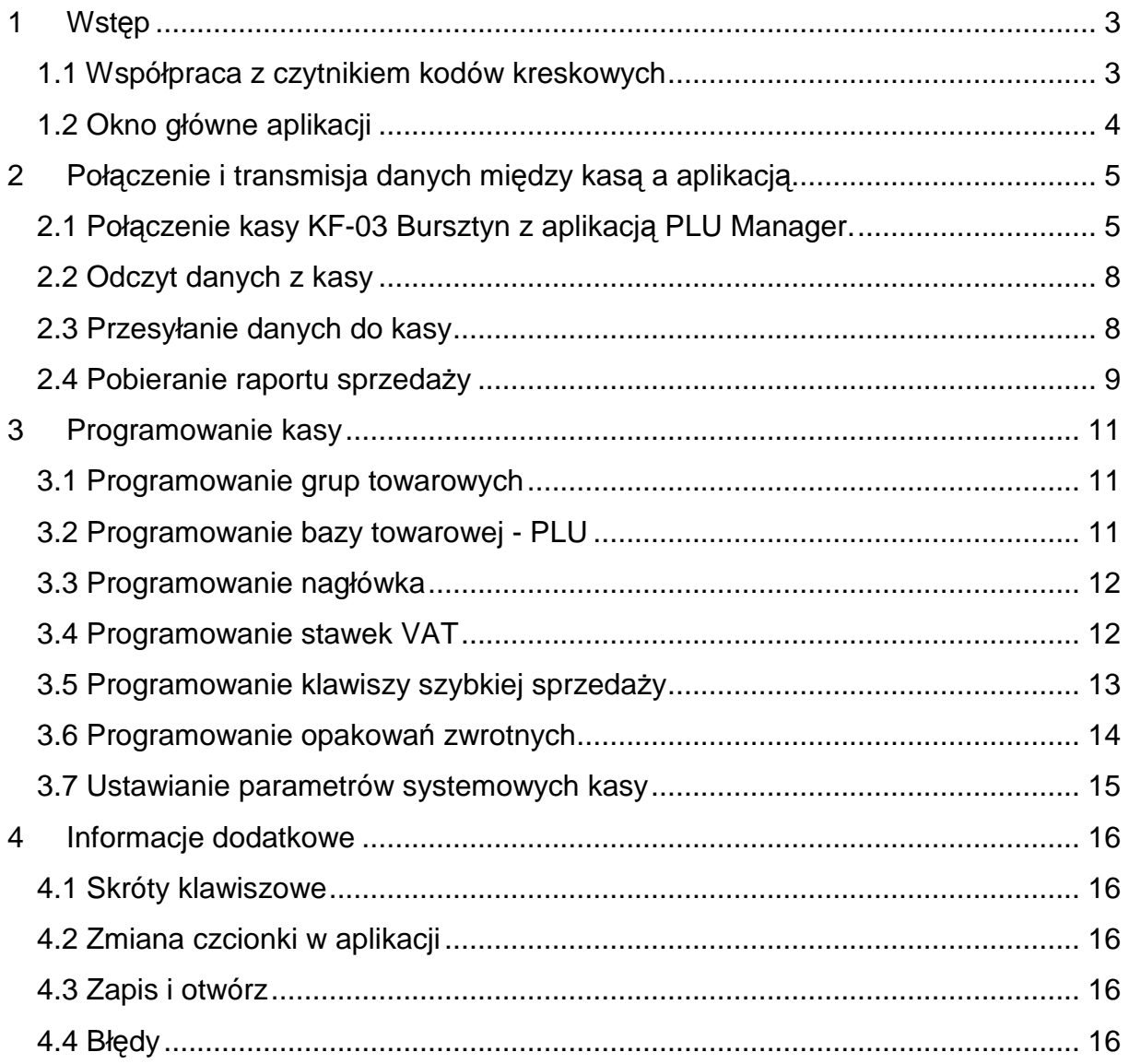

#### 1 Wstęp

Aplikacja PLU Manager (KF-03) Bursztyn 2013 jest programem ułatwiającym łatwą i szybką konfigurację kasy fiskalnej. Umożliwia pobranie ustawień kasy a następnie ich modyfikację przy wykorzystaniu standardowego komputera PC (alternatywą jest wprowadzanie zmian poprzez klawiaturę kasy).

Szczególnie polecany, gdy planuje się przygotowanie kilku kas w ten sam sposób (oszczędność czasu), gdy wymagana jest modyfikacja parametrów pracy kasy a także zaprogramowanie nowych pozycji PLU lub modyfikacja istniejących.

Aplikacja pozwala na:

- Wygodną edycję sprzedawanych pozycji (towarów lub usług) przez PC (nazwa, cena, stawka, kod).
- Wygodną edycję klawiszy szybkiej sprzedaży (grup) przez PC (nazwa, cena, stawka).
- Wygodną edycję ustawień kasy przez PC (stawki VAT, nagłówek, hasła, parametry systemowe, opakowania zwrotne, klawisze szybkiej sprzedaży).
- Pobranie danych sprzedażowych na komputer PC i zapis ich na dysku komputera (wartości i ilości sprzedaży poszczególnych pozycji).

Program można pobrać ze strony internetowej www.edatapolska.pl. Dodatkowo znajduje się on także na płycie CD i umieszczonej w pudełku, jako standardowe wyposażenie każdej kasy marki FAREX.

#### 1.1 Współpraca z czytnikiem kodów kreskowych

Baza towarowa w programie PLU Manager może być zaprogramowana przez ręczne wpisywanie numerów poszczególnych PLU z klawiatury komputera lub przy wykorzystaniu czytnika kodów kresowych podłączonego przewodem z końcówką USB do komputera PC.

Kody kresowe należy wprowadzić w kolumnie "Kod" w oknie Baza towarowa – PLU. Po przesłaniu bazy towarowej do kasy (patrz rozdział 3.2) możliwa będzie sprzedaż towarów z kasy z pełnym wykorzystaniem czytnika kodów kreskowych współpracującego z kasą. Szczegóły podłączenia skanera z kasą KF-03 Bursztyn dostępne są do pobrania na stronie producenta www.edatapolska.pl w Strefie Dealera.

**Uwaga: Kasa KF-03 Bursztyn współpracuje tylko z aplikacją PLU Manager KF-03 Bursztyn w wersji 1.005 z 2013r.** 

### 1.2 Okno główne aplikacji

Aplikacja po uruchomieniu wygląda tak jak to zostało przedstawione poniżej.

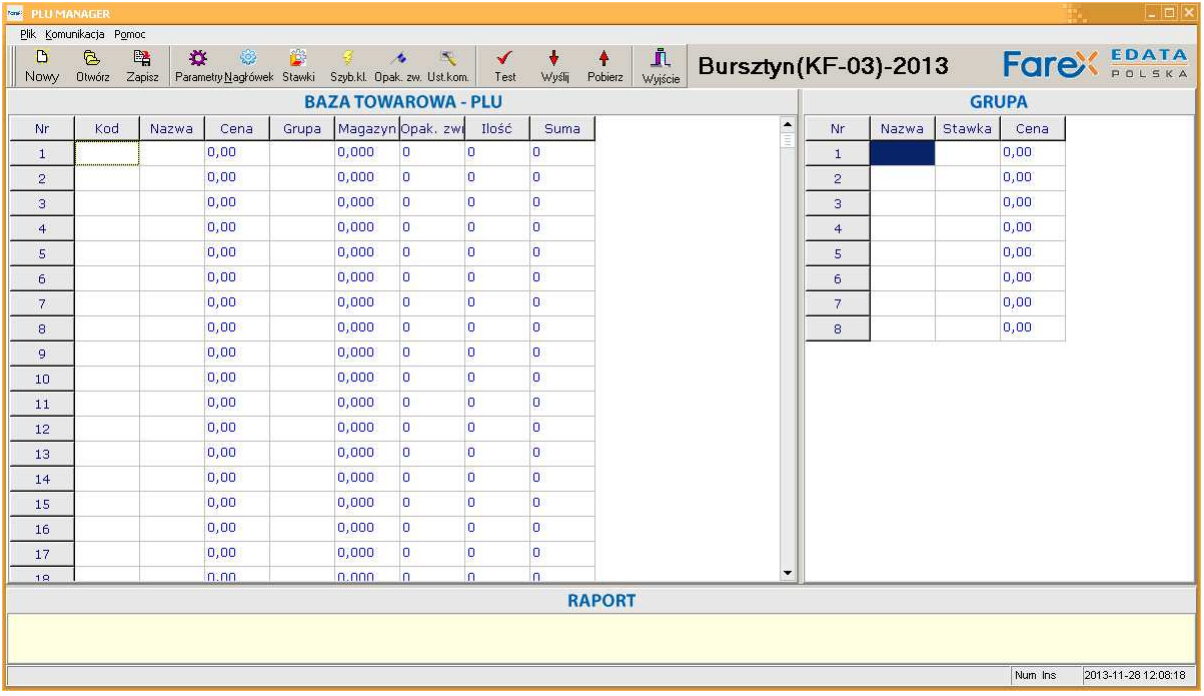

Bazę towarową PLU oraz Grupy można programować bezpośrednio z okna głównego. Inne opcje programowania oraz transfer danych dostępne są po kliknięciu odpowiednich ikon na pasku w górnej części okna. Dolna część opisana jako Raport zawiera proste informacje magazynowe o obrocie towarami, które można pobrać z kasy.

- 2 Połączenie i transmisja danych między kasą a aplikacją
- 2.1 Połączenie kasy KF-03 Bursztyn z aplikacją PLU Manager.

Aby rozpocząć współpracę kasy KF-03 Bursztyn z aplikacją PLU Manager należy wykonać następujące czynności.

- 1. Podłączyć kasę Bursztyn do komputera z zainstalowanym oprogramowaniem PLU Manager odpowiednim przewodem:
- 

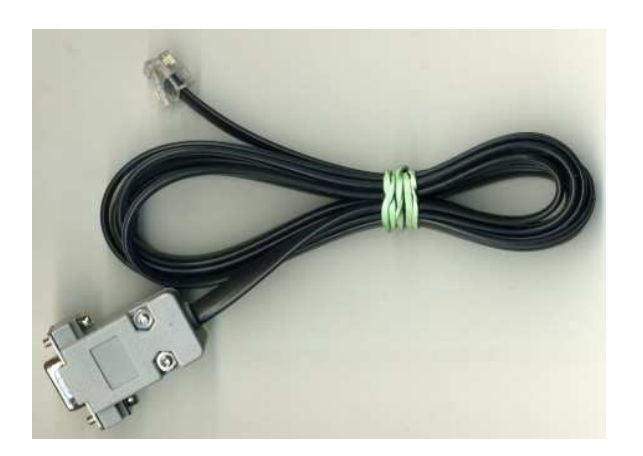

a) RS-232 (komputer) – RJ-12 (kasa) b) konwerter RS-232/USB (komputer) – RJ-12 (kasa)

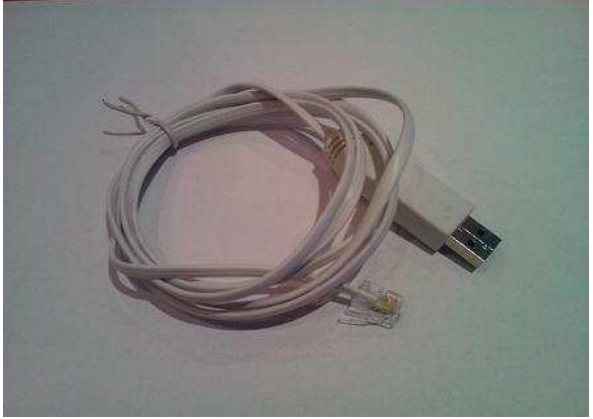

2. Włączyć kasę i uruchomić program PLU Manager.

Automatyczna detekcja portu komunikacyjnego (opcja zalecana):

- a) Na pasku menu programu PLU Manager wybrać zakładkę "Komunikacja" a następnie z rozwiniętej listy pozycję "Detekcja portu".
- b) W oknie, które się pojawi należy nacisnąć przycisk "Szukaj".

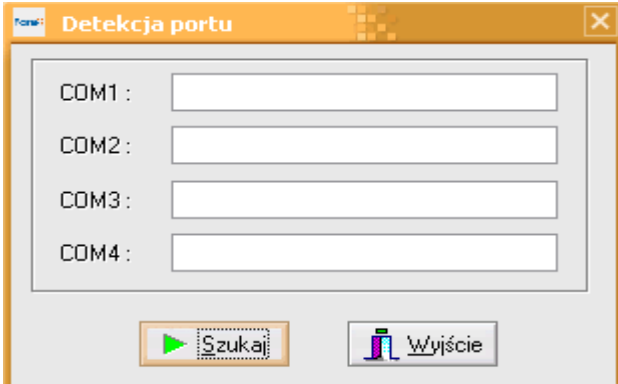

c) W przypadku znalezienia urządzenia (kasy) podłączonego do portu komunikacyjnego aplikacja wyświetli poniższy komunikat.

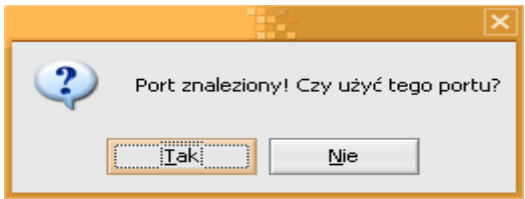

d) Po wciśnięciu przycisku "Tak" połączenie zostanie nawiązane co zostanie potwierdzone komunikatem w oknie przy odpowiednim numerze portu.

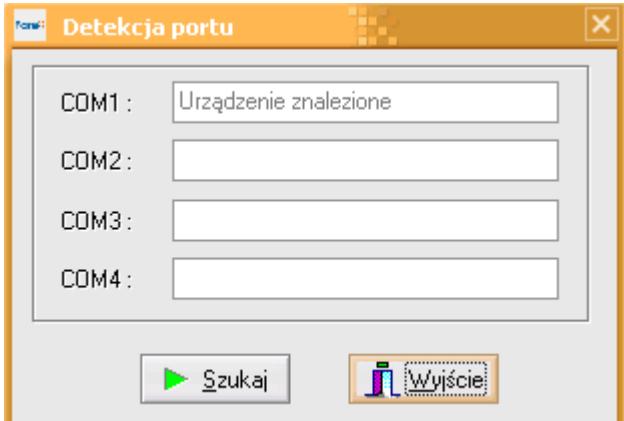

- e) Po wciśnięciu "Wyjście" aplikacja powróci do menu głównego.
- f) W przypadku braku możliwości nawiązania połączenia na danym porcie aplikacja wyświetli komunikat o błędzie otwarcia portu,

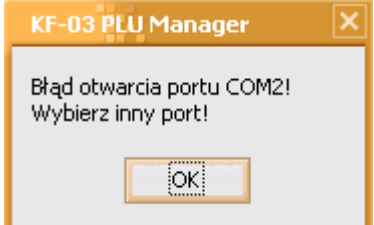

oraz informację o braku podłączonych urządzeń.

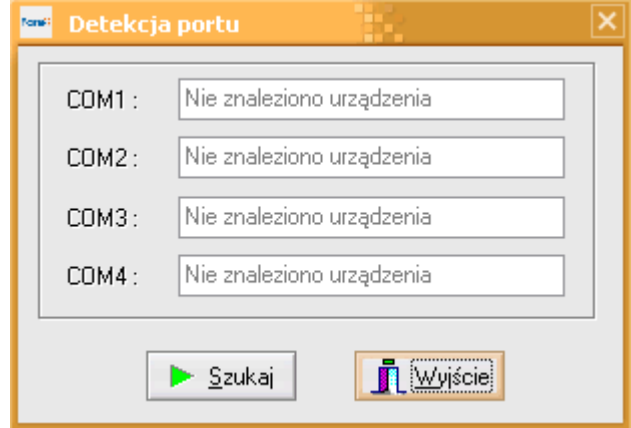

Ręczne ustawienie portu komunikacyjnego:

a) Na pasku z ikonami wybrać przycisk przewodu komunikacyjnego opisany "Ust. kom."

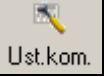

lub na pasku menu wybrać zakładkę "Komunikacja" a następnie z rozwiniętej listy pozycję "Ustawienia".

b) W oknie, które się pojawi należy wybrać port komunikacyjny do którego podłączona jest kasa oraz określić prędkość transmisji.

*Strona 6 Instrukcja programowania kasy Bursztyn z aplikacji PLU Manager KF-03 2013* 

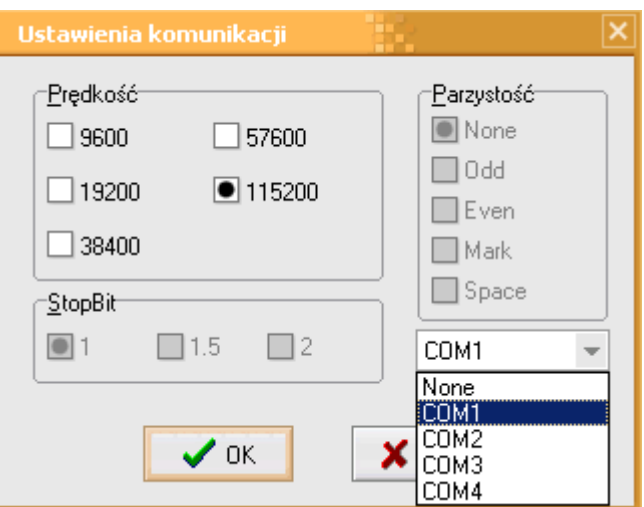

- c) Wybór ustawień zatwierdzić przyciskiem "OK" aplikacja powróci do menu głównego.
- d) Ustanowione połączenie można przetestować wybierając z paska ikon przycisk "Test".

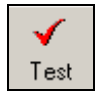

e) Wyświetli się okno testowe, które w przypadku poprawnej komunikacji zniknie po kilku sekundach.

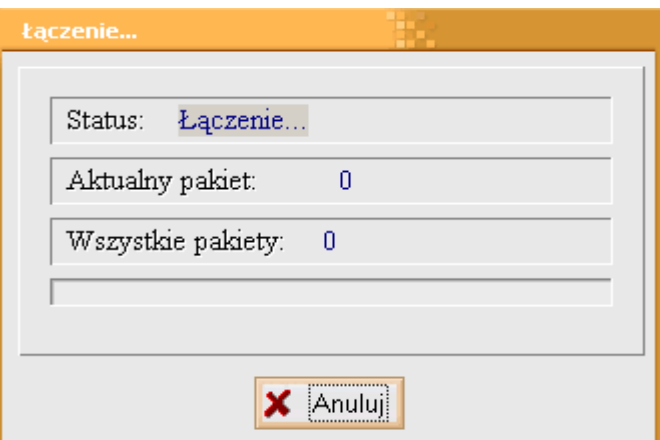

f) W przypadku błędnej komunikacji okno testowe nie zniknie a w linii Status pojawi się komunikat o błędzie połączenia.

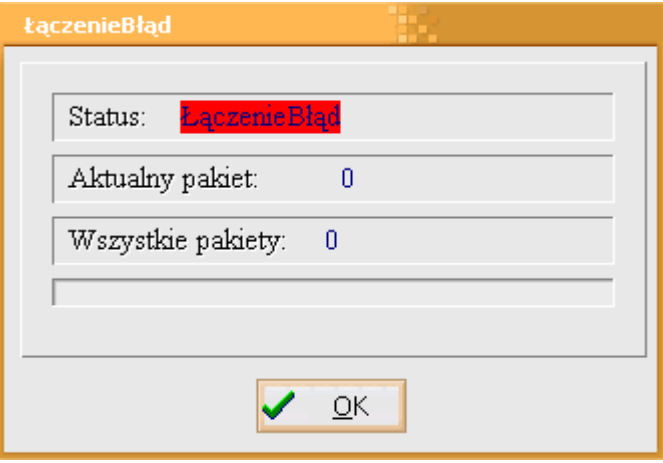

*Strona 7 Instrukcja programowania kasy Bursztyn z aplikacji PLU Manager KF-03 2013* 

#### 2.2 Odczyt danych z kasy

Po skonfigurowaniu współpracy kasy i aplikacji PLU Manager można odczytać informacje zapisane w kasie:

- 
- 
- > Opakowania zwrotne → Nagłówek
- $\triangleright$  Parametry pracy kasy
- Bazę towarową PLU Klawisze szybkiej sprzedaży
- > Grupy Stawki VAT
	-

- W tym celu należy:
- 1. Na pasku z ikonami wybrać przycisk ze strzałką opisany "Pobierz"

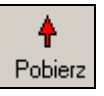

lub na pasku menu wybrać zakładkę "Komunikacja" a następnie z rozwiniętej listy pozycję "Pobieranie danych".

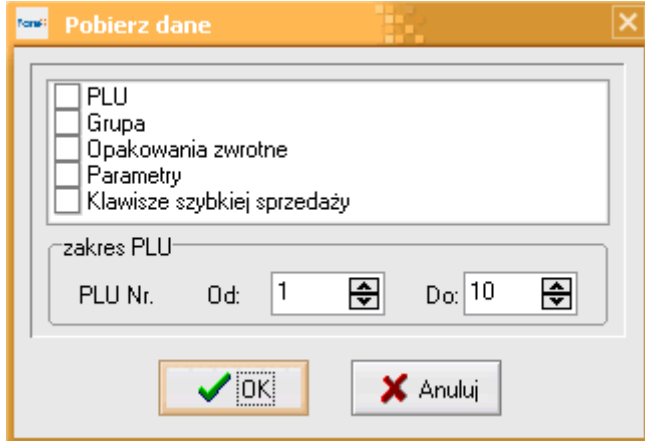

- 2. W wyświetlonym oknie istnieje możliwość wyboru elementów jaki mają być pobrane z kasy oraz ich zakresu.
- 3. Po zatwierdzeniu wyboru przyciskiem "OK" do aplikacji zostaną załadowane żądane informacje z kasy.

**Uwaga: Nagłówek i Stawki VAT zapisane w kasie zostaną pobrane niezależnie od zaznaczonych pozycji.** 

#### 2.3 Przesyłanie danych do kasy

Po skonfigurowaniu współpracy kasy i aplikacji PLU Manager można przesłać informacje z aplikacji do kasy:

- > Bazę towarową PLU  $\rightarrow$  Stawki VAT
- 
- 
- $\triangleright$  Parametry pracy kasy
- 
- > Grupy > Nagłówek
- Opakowania zwrotne Klawisze szybkiej sprzedaży

W tym celu należy:

1. Na pasku z ikonami wybrać przycisk ze strzałką opisany "Wyślij"

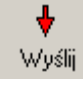

lub na pasku menu wybrać zakładkę "Komunikacja" a następnie z rozwiniętej listy pozycję "Wysyłanie danych".

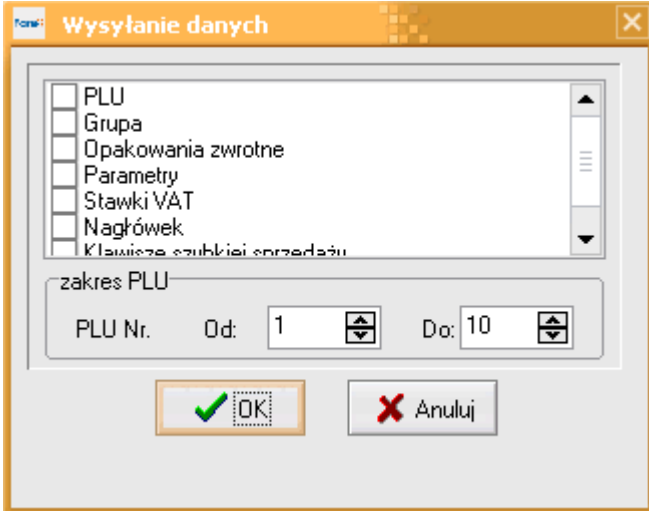

- 2. W wyświetlonym oknie istnieje możliwość wyboru elementów jaki mają być wysłane do kasy oraz ich zakresu.
- 3. Po zatwierdzeniu wyboru przyciskiem "OK" do kasy zostaną wysłane żądane informacje z aplikacji. Zaprogramowanie danych będzie potwierdzone wydrukiem z kasy.

#### 2.4 Pobieranie raportu sprzedaży

Aplikacja PLU Manager pozwala na odczyt raportu podglądowego sprzedanych w kasie PLU od momentu wykonania ostatniego raportu fiskalnego PLU. W tym celu należy skonfigurować połączenie kasy i aplikacji (patrz rozdział 2) a następnie:

1. W głównym oknie aplikacji, w dolnej części znajduje się okno opisane "Raport".

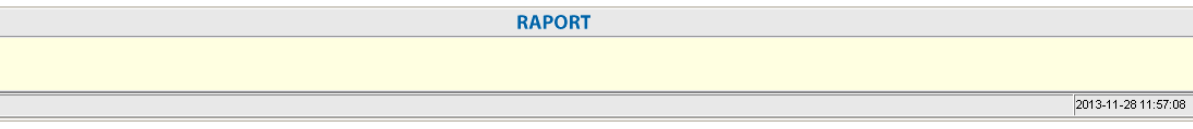

- 2. Na pasku menu wybrać zakładke "Komunikacja" a następnie z rozwiniętej listy pozycje "Pobierz raport".
- 3. Po wybraniu tej opcji w części okna głównego aplikacji opisanej jako "Raport" pojawi się informacja o:
	- PLU jakie zostały sprzedane
	- Cenie sprzedanych PLU
	- Początkowym stanie magazynowym sprzedanych PLU
	- > Ilości sprzedanych PLU
- Wartości sprzedanych PLU
- 4. Raport ten można wydrukować na drukarce systemowej wybierając na pasku menu zakładkę "Plik" a następnie z rozwiniętej listy pozycję "Drukuj".

## 3 Programowanie kasy

#### 3.1 Programowanie grup towarowych

Aplikacja PLU Manager pozwala na zaprogramowanie/zmianę w kasie grup towarowych.

W tym celu należy skonfigurować połączenie kasy i aplikacji (patrz rozdział 2) a następnie:

- 1. W głównym oknie aplikacji znajduje się okno opisane "Grupy" pozwalające na zapisanie 8 grup towarowych.
- 2. Poszczególne pola należy wypełnić następująco.
	- $\triangleright$  w kolumnie "Nazwa" należy wprowadzić nazwy kolejnych grup towarowych,
	- $\triangleright$  w kolumnie "Stawka" należy wprowadzić numer stawki (1 8) przypisanej do danej grupy towarowej,
	- $\triangleright$  w kolumnie "Cena" można wprowadzić cenę grupy towarowej (pole jest opcjonalne, nie musi być uzupełnione).
- 3. Aby zapisać grupy towarowe w kasie należy przesłać je do kasy (patrz rozdział 2.3). Kasa wydrukuje potwierdzenie zaprogramowania/zmiany grup towarowych.

3.2 Programowanie bazy towarowej - PLU

Aplikacja PLU Manager pozwala na zaprogramowanie/zmianę w kasie bazy towarowej - PLU. W tym celu należy skonfigurować połączenie kasy i aplikacji (patrz rozdział 2) a następnie:

- 1. W głównym oknie aplikacji znajduje się okno opisane "Baza towarowa PLU" pozwalające na zapisanie 3000 towarów/usług.
- 2. Poszczególne pola należy wypełnić następująco.
	- $\triangleright$  w kolumnie "Kod" należy wprowadzić kod przypisany do konkretnego PLU,

**Uwaga: Kod PLU można wprowadzić z wykorzystaniem czytnika kodów kreskowych.** 

- $\triangleright$  w kolumnie "Nazwa" należy wprowadzić nazwy towaru/usługi,
- $\triangleright$  w kolumnie "Cena" należy wprowadzić cenę każdej grupy (pole jest opcjonalne, nie musi być uzupełnione),
- $\triangleright$  w kolumnie "Grupa" należy wprowadzić numer grupy towarowej do której dany towar będzie przypisany (jest to równoznaczne z przypisaniem stawki podatku VAT do towaru),
- $\triangleright$  w kolumnie "Magazyn" można zdefiniować początkowy stan magazynowy danego towaru (pole jest opcjonalne, nie musi być uzupełnione),
- $\triangleright$  w kolumnie "Opak. zwr." można zdefiniować czy do towaru będzie przypisane opakowanie zwrotne, należy wprowadzić numer opakowania zwrotnego,
- w kolumnach "Ilo*ść*" i "Suma" są wyświetlane informacje o ilości sprzedanych towarów i wartości sprzedaży przy odczycie danych z kasy fiskalnej.

3. Aby zapisać bazę towarową - PLU w kasie należy przesłać ją do kasy jak opisano w rozdziale 2.3. Kasa wydrukuje potwierdzenie zaprogramowania/zmiany bazy towarowej.

**Uwaga: Przesyłając bazę towarową należy w oknie "Wysyłanie danych" wybrać dokładnie taki zakres PLU jaki mamy zdefiniowany w programie PLU Manager, w przeciwnym wypadku aplikacja zasygnalizuje błąd.** 

#### 3.3 Programowanie nagłówka

Aplikacja PLU Manager pozwala na zaprogramowanie/zmianę w kasie nagłówka (także przed fiskalizacją kasy). W tym celu należy skonfigurować połączenie kasy i aplikacji (patrz rozdział 2) a następnie:

1. Na pasku z ikonami wybrać przycisk opisany "Nagłówek"

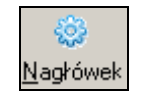

lub na pasku menu wybrać zakładkę "Plik" a następnie z rozwiniętej listy pozycję "Nagłówek".

2. W wyświetlonym oknie istnieje możliwość wprowadzenia pięciu linii nagłówka po 24 znaki każda. Wprowadzony tekst zostanie automatycznie wyśrodkowany na paragonie.

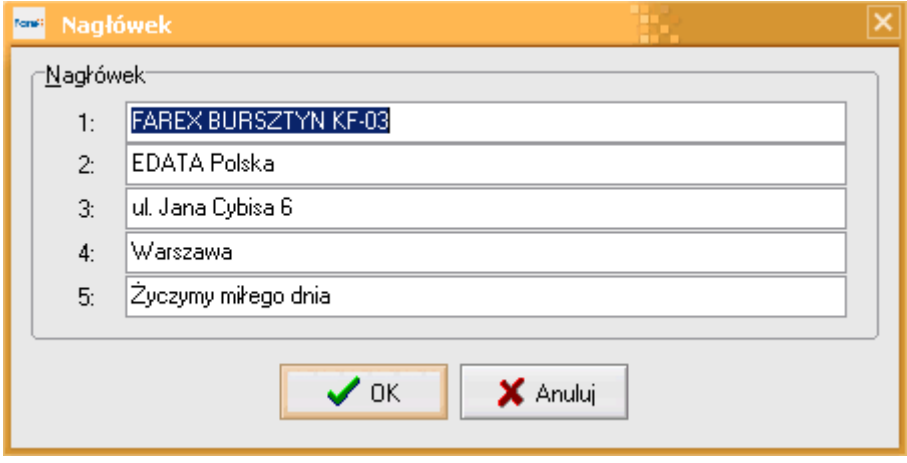

- 3. Po wpisaniu kompletnego nagłówka należy wybór zatwierdzić przyciskiem "OK".
- 4. Aby zapisać nagłówek w kasie należy przesłać go do kasy jak opisano w rozdziale 2.3. Kasa wydrukuje potwierdzenie zaprogramowania/zmiany nagłówka.

#### 3.4 Programowanie stawek VAT

Aplikacja PLU Manager pozwala na zaprogramowanie/zmianę w kasie stawek VAT (także przed fiskalizacją kasy). W tym celu należy skonfigurować połączenie kasy i aplikacji (patrz rozdział 2) a następnie:

1. Na pasku z ikonami wybrać przycisk opisany "Stawki"

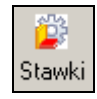

lub na pasku menu wybrać zakładkę "Plik" a następnie z rozwiniętej listy pozycję "Stawki".

2. W wyświetlonym oknie istnieje możliwość wprowadzenia 9 stawek VAT w tym jednej zwolnionej.

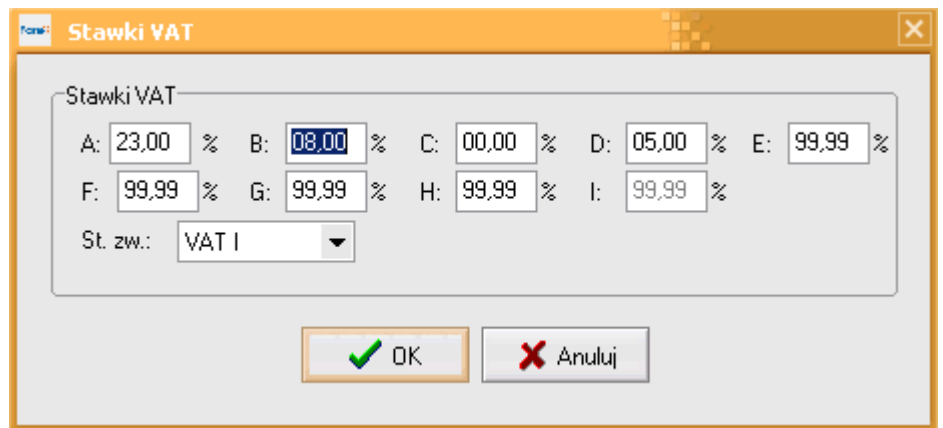

- 3. Po uzupełnieniu odpowiednich pól należy wybór zatwierdzić przyciskiem "OK".
- 4. Aby zapisać stawki VAT w kasie należy przesłać je do kasy jak opisano w rozdziale 2.3. Kasa wydrukuje potwierdzenie zaprogramowania/zmiany stawek VAT.

#### 3.5 Programowanie klawiszy szybkiej sprzedaży

Aplikacja PLU Manager pozwala na zaprogramowanie/zmianę w kasie przypisania klawiszy szybkiej sprzedaży. W tym celu należy skonfigurować połączenie kasy i aplikacji (patrz rozdział 2) a następnie:

1. Na pasku z ikonami wybrać przycisk opisany "Szyb. Kl."

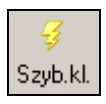

lub na pasku menu wybrać zakładkę "Plik" a następnie z rozwiniętej listy pozycję "Szybkie klawisze".

#### 2. W wyświetlonym oknie można przypisać 8 towarów PLU do klawiszy (G1 – G8).

**Uwaga: Do klawiszy szybkiej sprzedaży można przypisać tylko PLU zdefiniowane wcześniej w bazie towarowej.** 

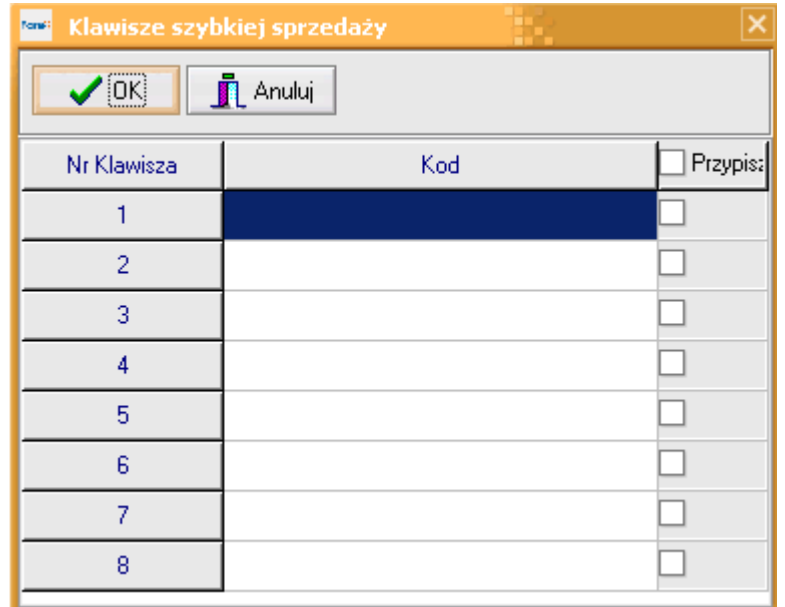

3. Po uzupełnieniu odpowiednich pól należy wybór zatwierdzić przyciskiem "OK".

**Uwaga: Do uzupełnienia pozycji kod można wykorzystać czytnik kodów kreskowych.** 

- 4. Wybranie opcji "Przypisz" spowoduje, że po wybraniu konkretnego klawisza (G1 G8) paragon zostanie automatycznie zakończony ze sprzedażą PLU przypisanego do tego klawisza.
- 5. Odznaczenie opcji "Przypisz" spowoduje, że PLU przypisane do klawisza (G1 G8) zostanie dodane do paragonu, bez jego zakończenia.
- 6. Aby zapisać klawisze szybkiej sprzedaży w kasie należy przesłać je do kasy jak opisano w rozdziale 2.3. Kasa wydrukuje potwierdzenie zaprogramowania/zmiany klawiszy szybkiej sprzedaży.

#### 3.6 Programowanie opakowań zwrotnych

Aplikacja PLU Manager pozwala na zaprogramowanie/zmianę w kasie opakowań zwrotnych. W tym celu należy skonfigurować połączenie kasy i aplikacji (patrz rozdział 2) a następnie:

1. Na pasku z ikonami wybrać przycisk opisany "Opak. zw."

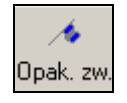

lub na pasku menu wybrać zakładkę "Plik" a następnie z rozwiniętej listy pozycję "Opakowania zwrotne".

2. W wyświetlonym oknie można zdefiniować 100 opakowań zwrotnych wraz z ceną.

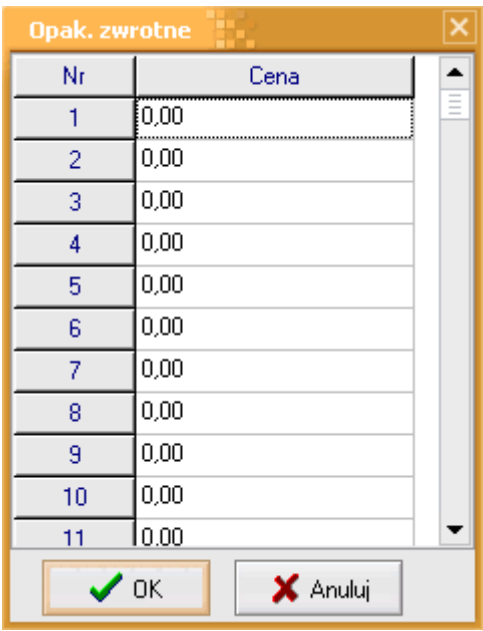

- 3. Po uzupełnieniu odpowiednich pól należy wybór zatwierdzić przyciskiem "OK".
- 4. Aby zapisać opakowania zwrotne w kasie należy przesłać je do kasy jak opisano w rozdziale 2.3. Kasa wydrukuje potwierdzenie zaprogramowania/zmiany opakowań zwrotnych.

**Uwaga: Aby powiązać opakowania zwrotne z odpowiednimi PLU należy zaznaczyć odpowiednią opcję przy programowaniu bazy towarowej PLU.** 

#### 3.7 Ustawianie parametrów systemowych kasy

Aplikacja PLU Manager pozwala na zmianę parametrów systemowych kasy. W tym celu należy skonfigurować połączenie kasy i aplikacji (patrz rozdział 2) a następnie:

1. Na pasku z ikonami wybrać przycisk opisany "Parametry"

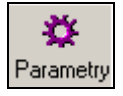

lub na pasku menu wybrać zakładkę "Plik" a następnie z rozwiniętej listy pozycję "Parametry".

- 2. W wyświetlonym oknie można:
	- zmienić 19 parametrów systemowych kasy,
	- ustawić hasło i nazwę kasjera,
	- ustawić domyślny upust i rabat procentowy,
	- zaprogramować typy kodów kreskowych.
- 3. Po uzupełnieniu odpowiednich pól należy wybór zatwierdzić przyciskiem "OK".

**Uwaga: Przed wysłaniem parametrów do kasy należy wykonać raport fiskalny dobowy.** 

4. Aby zapisać parametry systemowe w kasie należy przesłać je do kasy jak opisano w rozdziale 2.3.

**Uwaga: Kasa nie drukuje potwierdzenia ustawiania parametrów systemowych.** 

*Strona 15 Instrukcja programowania kasy Bursztyn z aplikacji PLU Manager KF-03 2013* 

# 4 Informacje dodatkowe

#### 4.1 Skróty klawiszowe

Aplikacja PLU Manager pozwala na użytkowanie jej i wydawanie poleceń bezpośrednio z klawiatury przy użyciu skrótów klawiszowych.

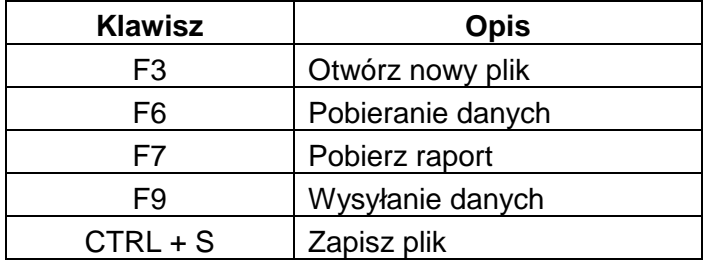

#### 4.2 Zmiana czcionki w aplikacji

Czcionkę można zmienić wybierając na pasku menu wybrać zakładkę "Plik" a następnie z rozwiniętej listy pozycję "Czcionka".

#### 4.3 Zapis i otwórz

Definiowane w aplikacji PLU Manager bazę towarową, grupy oraz opakowania zwrotne można zapisać do pliku zewnętrznego (np. jako kopię zapasową) i odczytać w dowolnej chwili. Służą do tego polecenie "Zapisz" i "Otwórz" w zakładce "Plik" na pasku menu. Aplikacja zapisuje dane jako trzy oddzielne pliki:

- $\triangleright$  plik z rozszerzeniem .PLU zwiera informacje o bazie towarowej
- $\triangleright$  plik z rozszerzeniem .DEP zawiera informacje o grupach towarowych
- $\triangleright$  plik z rozszerzeniem .RCY zawiera informacje o opakowaniach zwrotnych

Pliki można otworzyć i podejrzeć ich zawartość w programie Notatnik.

#### 4.4 Błędy

Aplikacja posiada pewien zestaw czynności, które są zabronione (np., nadanie dwóm towarom tej samej nazwy). W przypadku wykonania czynności zabronionej aplikacja zasygnalizuje to komunikatem o błędzie wraz z opisem rodzaju błędu.